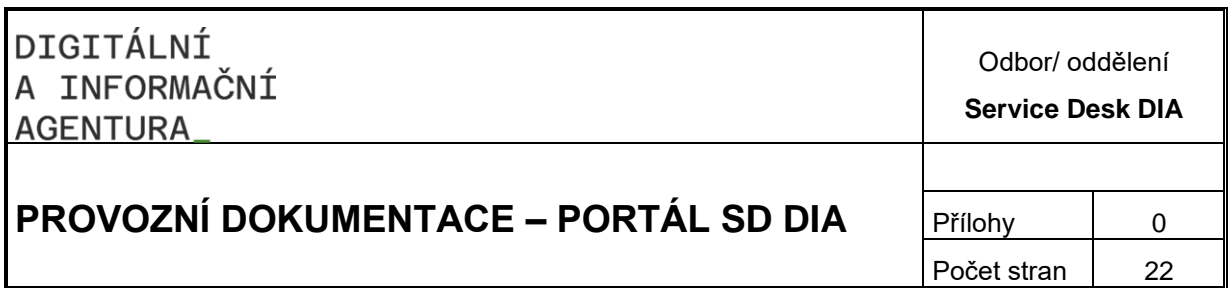

# **PROVOZNÍ DOKUMENTACE Příručka pro řešitele**

### **Obsah**

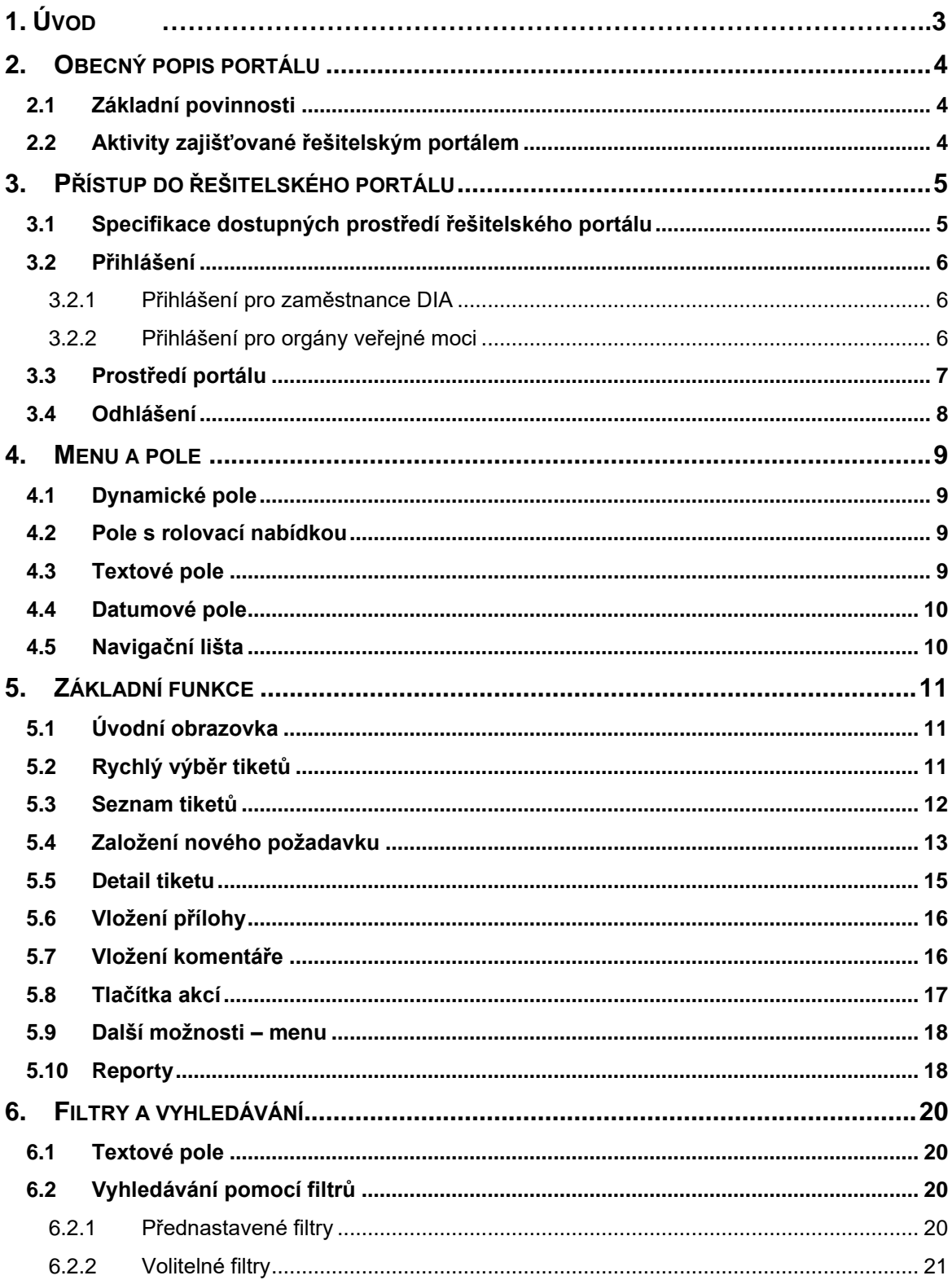

# <span id="page-2-0"></span>**1. Úvod**

Příručka řešitelského portálu Digitální a informační agentury (dále DIA) popisuje základní ovládání systému řešitelského portálu, které slouží jako technologická podpora jednotného kontaktního místa pro řešitele služeb DIA a týmu podpory dodavatele služeb. Systém řešiteli umožňuje spravovat a řešit požadavky a incidenty, sledovat jejich řešení, komunikovat s týmem podpory a získávat informace o všech důležitých provozních stavech poskytovaných služeb. Řešitelský portál představuje nadstavbu nad systémem DIA Service Desk a nabízí vybrané řešitelské funkce pro zvýšení efektivity a komfortu práce s požadavky a incidenty. Tato příručka popisuje způsob práce s řešitelským portálem.

# <span id="page-3-0"></span>**2. Obecný popis portálu**

Portál představuje centrální kontaktní místo mezi poskytovatelem služeb a uživateli služeb.

# <span id="page-3-1"></span>**2.1 Základní povinnosti**

- Zaznamenání všech servisních požadavků od uživatelů a jejich odpovídající vyřešení
- Monitorování průběhu řešení požadavku
- Průběžné informování uživatelů o stavu řešení požadavku, o možných řešeních, o případných náhradních opatřeních
- Poskytnutí přístupu do znalostního centra

# <span id="page-3-2"></span>**2.2 Aktivity zajišťované řešitelským portálem**

- Detekce a zaznamenání požadavku a incidentu
- Analýza a řešení požadavku a incidentu
- Informování uživatele
- Reklamace vyřešeného požadavku

# <span id="page-4-0"></span>**3. Přístup do řešitelského portálu**

Aplikace je dostupná na: **https://portal.szrcr.cz**

Podporované prohlížeče a jejich verze:

- Microsoft Internet Explorer 11
- Microsoft Edge na Win 10
- Mozilla Firefox ESR 24.0 a vyšší
- Google Chrome 34.0 a vyšší
- Apple Safari 7.1 a vyšší

### <span id="page-4-1"></span>**3.1 Specifikace dostupných prostředí řešitelského portálu**

Uživateli se po zadání adresy https://portal.szrcr.cz zobrazí přihlašovací obrazovka řešitelského **portálu DIA– Service Desk**.

Na této obrazovce má uživatel možnost si zvolit způsob přihlášení a tím si zobrazit dostupné prostředí řešitelského portálu se specifickou nabídkou služeb.

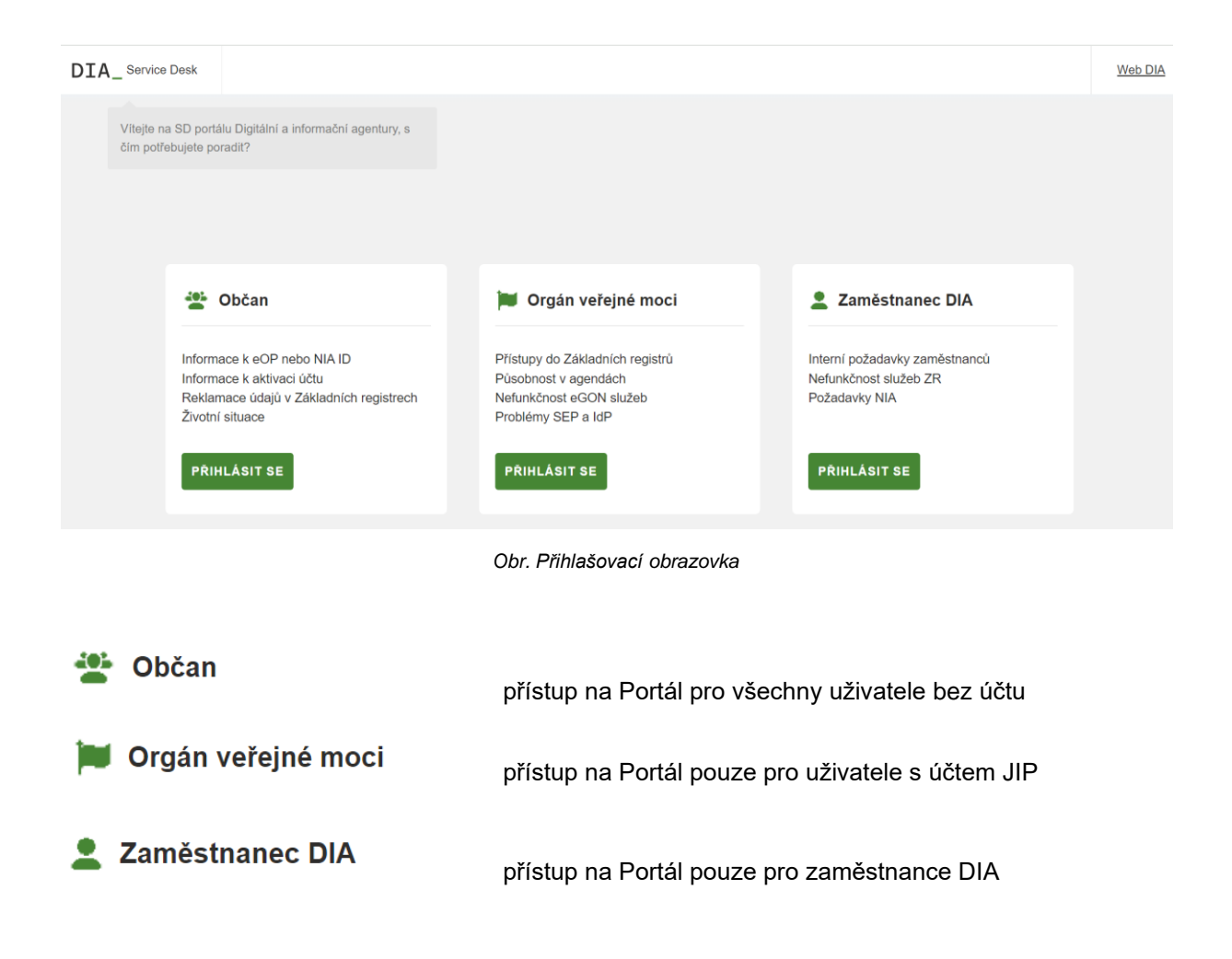

### <span id="page-5-0"></span>**3.2 Přihlášení**

Prostřednictvím tlačítka **Přilikásit se bude uživatel přesměrován na přihlašovací obrazovku**, po zadání potřebných údajů se mu zobrazí prostředí řešitelského portálu určené uživatelům s účtem v AD.

#### <span id="page-5-1"></span>**3.2.1 Přihlášení pro zaměstnance DIA**

Prostřednictvím tlačítka **Přilikásit se bude uživatel přesměrován na automatické přihlášení** přes AAD účet zaměstnance, po vybrání účtu se uživateli zobrazí požadované prostředí Portálu.

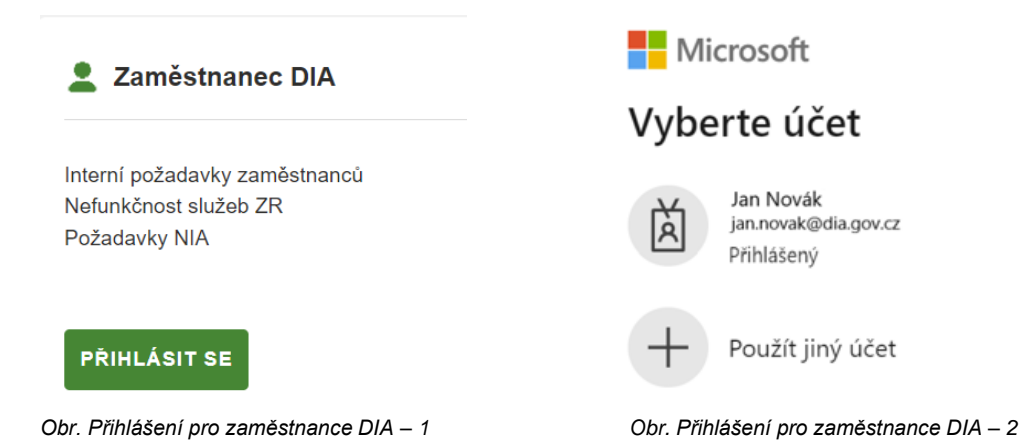

#### <span id="page-5-2"></span>**3.2.2 Přihlášení pro orgány veřejné moci**

Prostřednictvím tlačítka **Budish Rumann se bude uživatel přesměrován na přihlašovací obrazovku** Czechpoint.

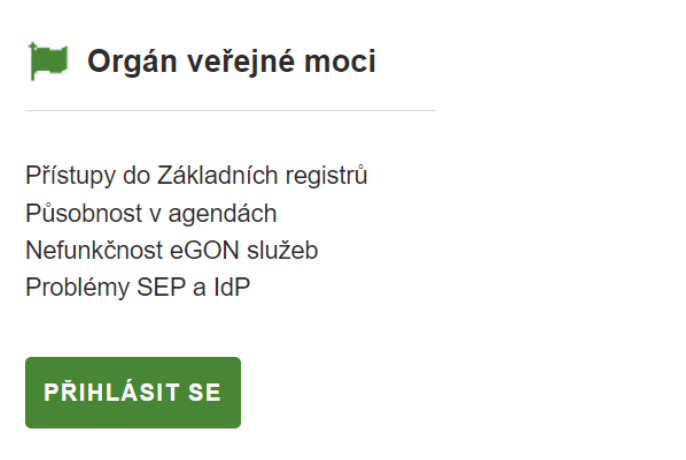

*Obr. Přihlášení pro orgán veřejné moci*

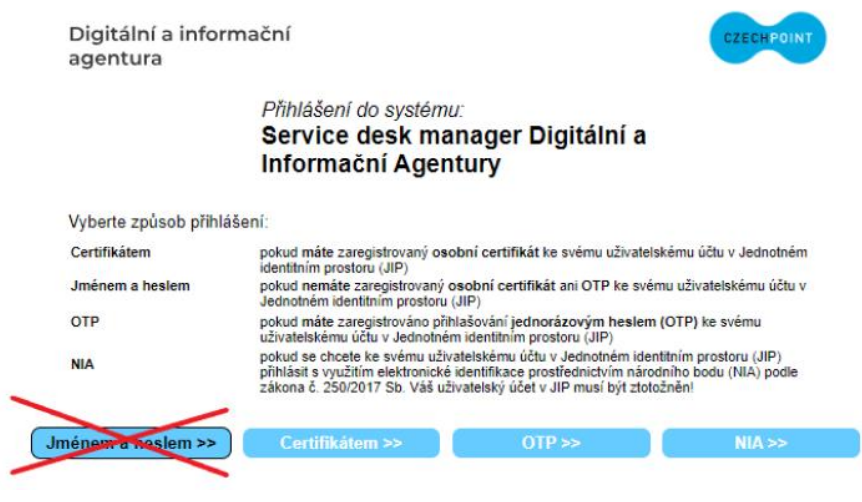

*Obr. Přihlášení pro OVM*

Uživatel má na výběr ze tří možností, jak se přihlásit:

- Osobním certifikátem
- Jednorázovým heslem OTP
- Přes NIA

Přihlašování pomocí jména a hesla již není možné.

### <span id="page-6-0"></span>**3.3 Prostředí portálu**

Portál v tuto chvíli nabízí 2 možnosti:

- Portál pro uživatele Je dostupný všem bez ohledu na to, zda mají zřízen jakýkoliv účet. V této roli může uživatel zadávat tikety, sledovat jejich řešení a případně řešení také reklamovat.
- Portál pro řešitele Je určen uživatelům, kterým byla v Service Desku DIA zároveň přidělena role řešitele. V této roli může řešitel převzít tiket, který byl přidělen na jeho řešitelskou skupinu, může vložit řešení a předat ho zpět zadavateli. Na tomto místě může také sledovat stav a řešení všech tiketů, které byly přiděleny na jeho řešitelskou skupinu.

Možnost přepnout se z uživatelského prostředí do prostředí řešitelského se po přihlášení nachází hned

na úvodní obrazovce v pravém horním rohu. Kliknutím na ikonu vedle jména se zobrazí kontaktní údaje přihlášeného uživatele, tlačítko odhlásit se a tlačítko přepnout do řešitelského prostředí.

Možnost přepnout se z řešitelského prostředí do prostředí uživatelského se nachází na horní liště pod

tlačítkem Chci být uživatel.

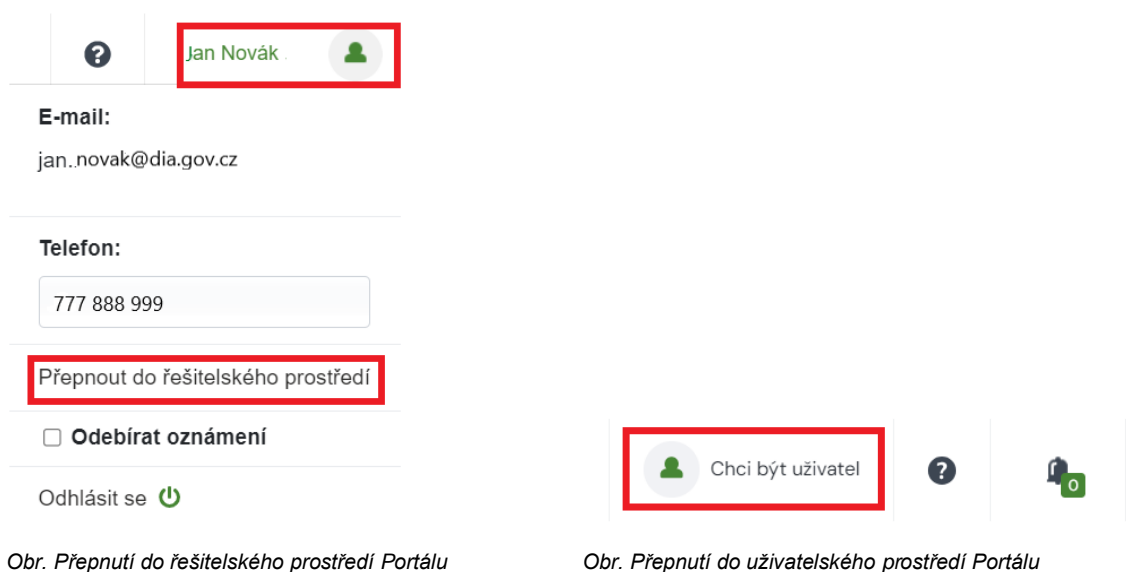

# <span id="page-7-0"></span>**3.4 Odhlášení**

Odhlášení ze systému je možné přes ikonu vedle jména v pravém horním rohu obrazovky.

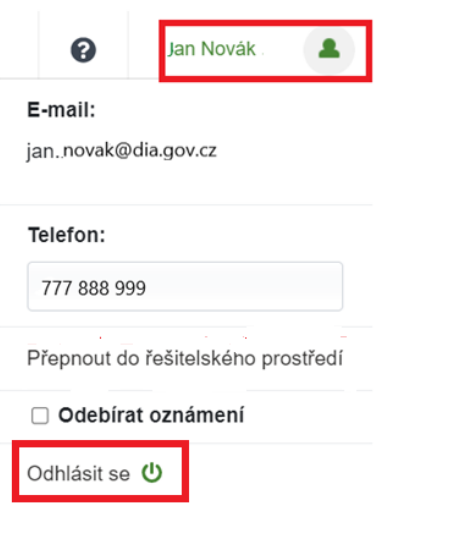

*Obr. Odhlášení*

# <span id="page-8-0"></span>**4. Menu a pole**

### <span id="page-8-1"></span>**4.1 Dynamické pole**

Dynamické pole nabízí uživateli přímo jednu konkrétní volbu. Po najetí kurzorem myši na toto pole se pole barevně zabarví, požadovaná volba se provede kliknutím myši.

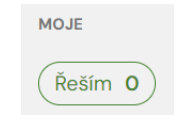

*Obr. Příklad dynamického pole*

### <span id="page-8-2"></span>**4.2 Pole s rolovací nabídkou**

PŘ

V těchto polích vybírá uživatel příslušný údaj z roletové nabídky. Do pole nelze zapisovat jiné než nabízené údaje. Nabídka se zobrazí po kliknutí myši do tohoto pole nebo na symbol šipky vpravo. Výběr se provede kliknutím myši na požadovaný popis.

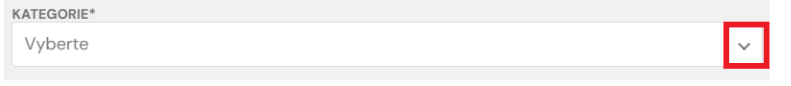

*Obr. Příklad pole s rolovací nabídkou*

### <span id="page-8-3"></span>**4.3 Textové pole**

Jedná se o standardní textové pole, do kterého se vpisuje text.

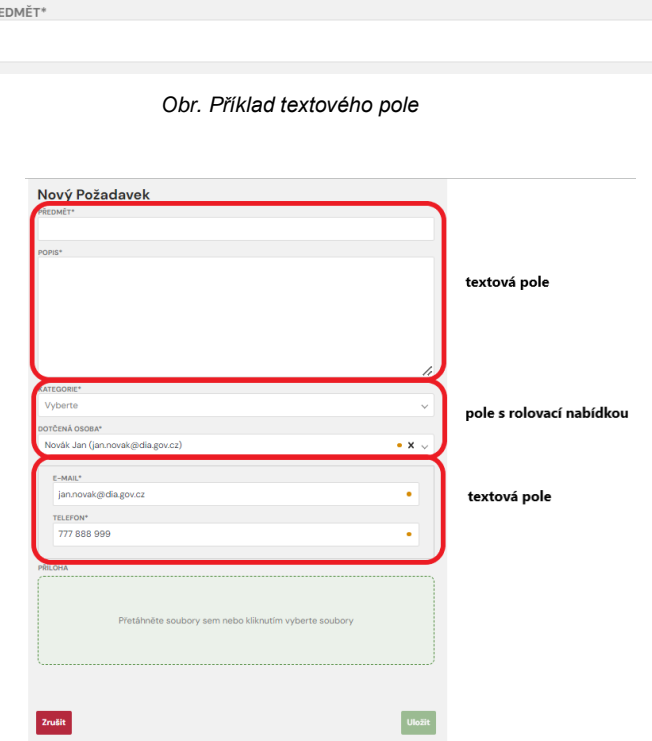

*Obr. Příklady textových polí a polí s rolovací nabídkou*

### <span id="page-9-0"></span>**4.4 Datumové pole**

Datumové pole je určeno k zápisu data. Po kliknutí na ikonu kalendáře se rozbalí kalendář, výběr data se provede kliknutím na požadovaný den. Datum se změní výběrem jiného data, zruší se kliknutím myši na křížek u zvoleného data.

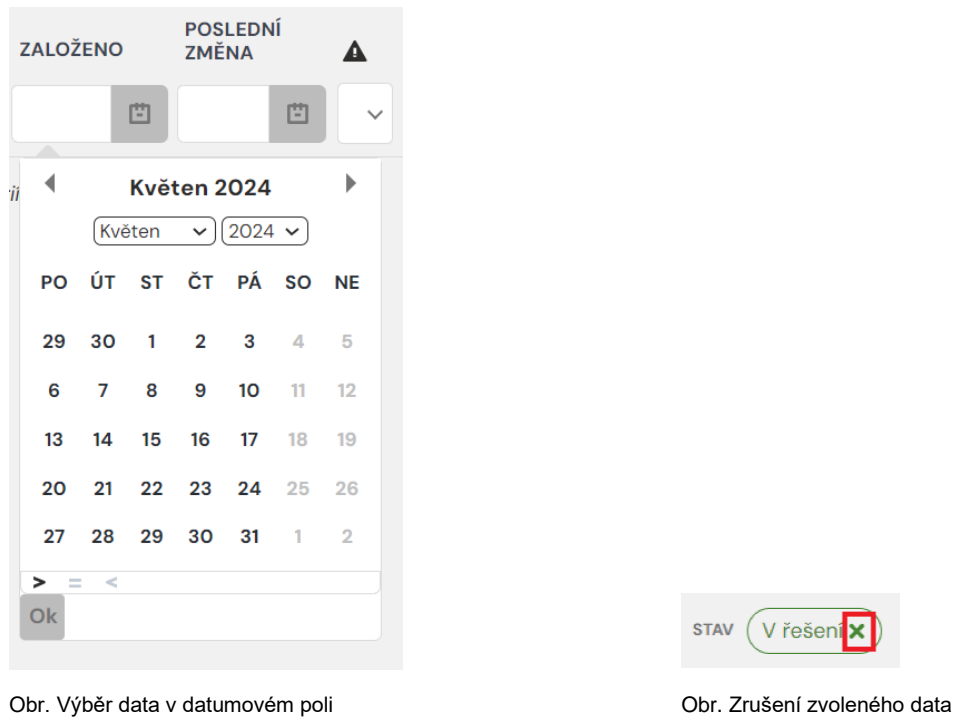

# <span id="page-9-1"></span>**4.5 Navigační lišta**

Pro lepší orientaci a pohyb na řešitelském portále se v horní části okna zobrazuje navigační lišta. Díky ní se může uživatel například jednoduše vrátit o několik úrovní výš.

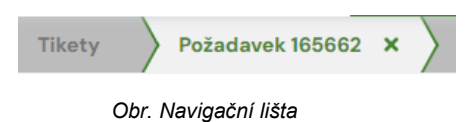

# <span id="page-10-0"></span>**5. Základní funkce**

### <span id="page-10-1"></span>**5.1 Úvodní obrazovka**

Na úvodní obrazovce řešitelského portálu se nachází Rychlý výběr tiketů.

V pravé části obrazovky se zobrazují důležité informace od poskytovatele služeb (Oznámení).

V záložkách v horní liště najdu odkaz na své tikety (Moje tikety) a dostupné reporty (Moje reporty).

Pod ikonou  $\bullet$  se nachází nápověda k používání řešitelského portálu (Příručka pro řešitele).

Kliknutím na ikonu v pravém horním rohu se uživatel jednoduše přesune do prostředí CA Service Desku DIA.

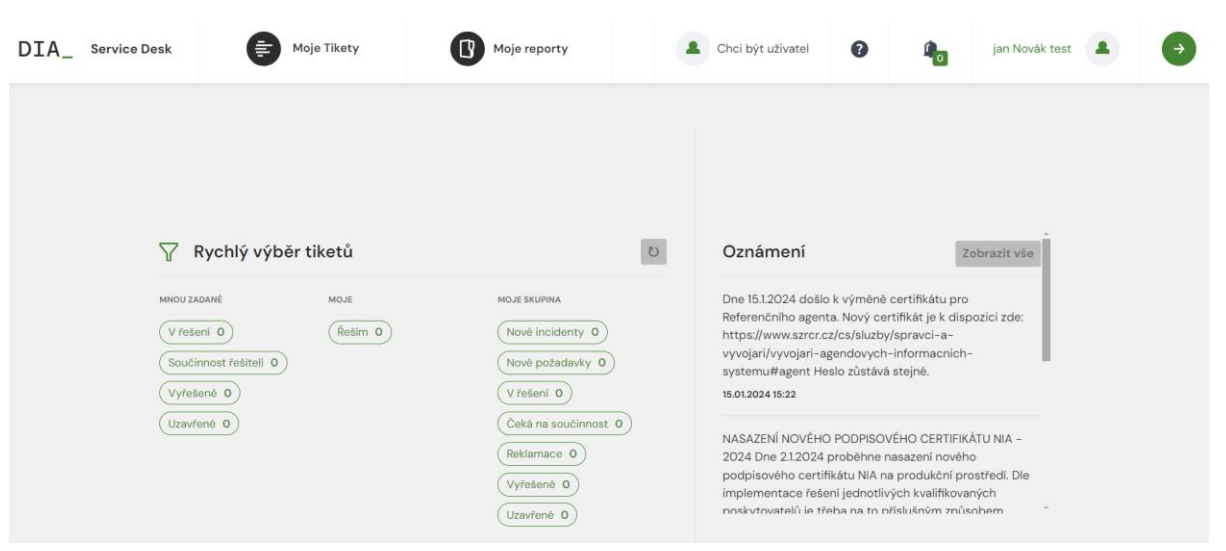

*Obr. Úvodní obrazovka*

### <span id="page-10-2"></span>**5.2 Rychlý výběr tiketů**

Rychlý výběr tiketů je umožněn díky dynamickým polím. Tikety jsou pomocí přednastavených filtrů rozděleny do skupin podle jejich stavu a řešitele. Kliknutím na požadovanou skupinu si řešitel rychle zobrazí seznam tiketů s danými vlastnostmi.

Skupiny tiketů jsou rozděleny do tří sekcí: *Mnou zadané*, *Moje* a *Moje skupina*.

**MNOU ZADANÉ** = tikety, které jsem zadal já

Ve skupině V řešení jsou tikety, které se nacházejí ve stavu *Zadané*, *V řešení* a *Ke schválení.*

Ve skupině Součinnost řešiteli jsou všechny tikety, které jsou ve stavu *Čeká na součinnost*.

Ve skupině Vyřešené jsou všechny tikety, které se nacházejí ve stavu *Vyřešené, Odmítnuté* a *Zrušené*.

Ve skupině Uzavřené jsou všechny tikety, které se nacházejí ve stavu *Vypořádané* a *Uzavřené*.

**MOJE** = tikety, u kterých jsem řešitelem

Ve skupině Řeším jsou všechny tikety, které se nacházejí ve stavu *Zadaný, V řešení, Čeká na součinnost a Ke schválení.* 

**MOJE SKUPINA**  $=$  tikety, u kterých je řešitelem někdo ze skupiny, jejíž jsem členem Ve skupině Nové incidenty jsou všechny incidenty ve stavu *Zadaný.* Ve skupině Nové požadavky jsou všechny požadavky ve stavu *Zadaný.* Ve skupině V řešení se nacházejí tikety ve stavu *Zadané*, *V řešení* a *Ke schválení.* Ve skupině Čeká na součinnost se nacházejí tikety ve stavu Čeká na součinnost. Ve skupině Reklamace jsou všechny tikety ve stavu *Reklamace.* Ve skupině Vyřešené jsou tikety ve stavu *Vyřešené, Odmítnuté* a *Zrušené*. Ve skupině Uzavřené jsou všechny tikety ve stavu *Vypořádané* a *Uzavřené*.

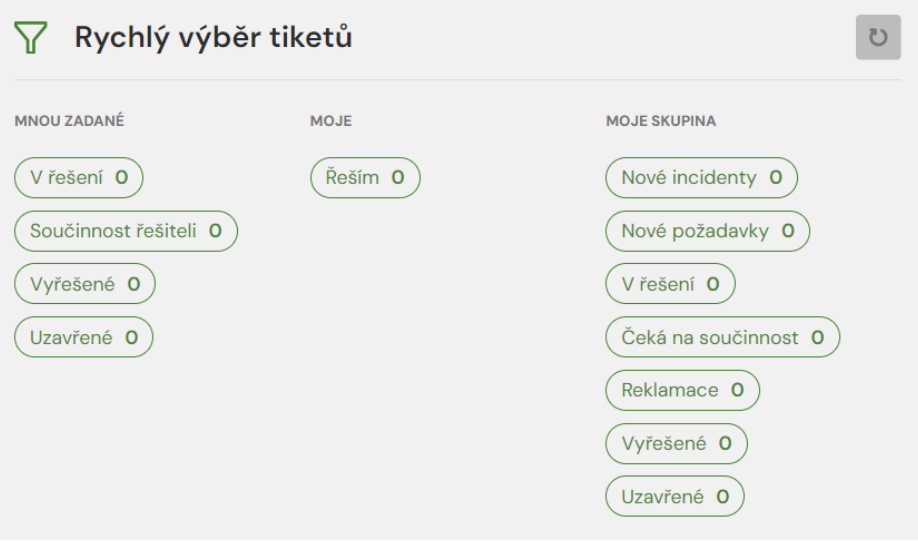

*Obr. Přednastavené filtry*

#### <span id="page-11-0"></span>**5.3 Seznam tiketů**

Po kliknutí na vybranou skupiny tiketů se zobrazí požadovaný seznam tiketů. V přehledu jsou vidět základní atributy jako je číslo tiketu, předmět, stav, datum založení, poslední změna, priorita, zadavatel, řešitel, počet komentářů, počet příloh a kategorie. Podle těchto atributů je možné také řadit tikety v seznamu.

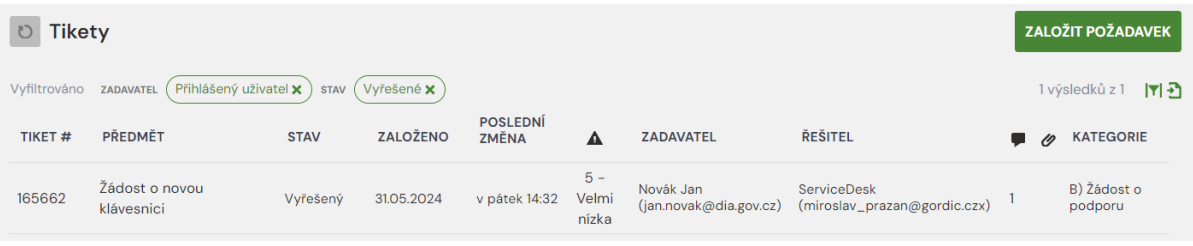

*Obr. Seznam tiketů*

Seznam je možné dál měnit a provádět výběr jen některých požadovaných tiketů, a to pomocí hlavičkových filtrů. Zvolený seznam je pak možné exportovat do různých formátů.

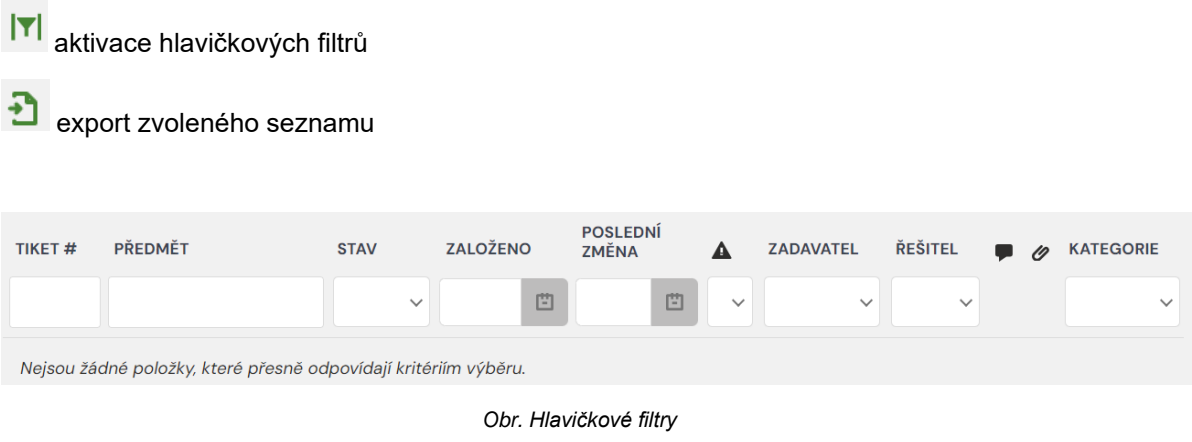

V horní části seznamu vidím, podle jakých filtrů je seznam vyfiltrován. Zvolený filtr se zruší křížkem.

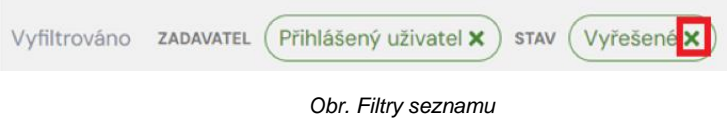

Konkrétní tiket je možné dohledat také pomocí fulltextové pole Hledání (dále viz.Filtry a vyhledávání).

Po rozkliknutí vybraného tiketu v seznamu se zobrazí jeho detail.

## <span id="page-12-0"></span>**5.4 Založení nového požadavku**

V řešitelském portálu je možné zadat požadavek za jinou osobu. Pokud chce uživatel zadat požadavek sám za sebe, musí být v roli Uživatel, tedy se musí přepnout do uživatelského portálu.

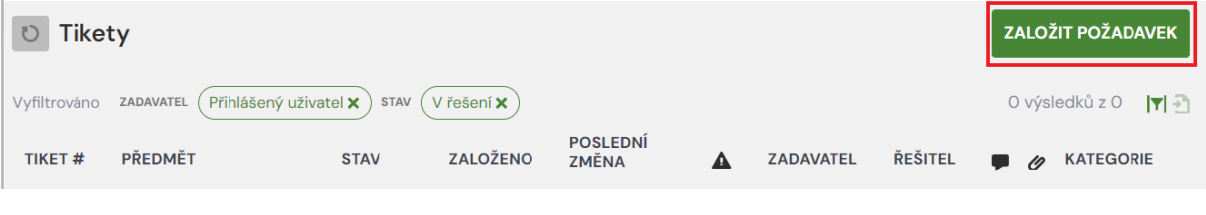

*Obr. Seznam tiketů*

K založení řešitelského požadavku použiji tlačítko <sup>založin požabavek</sup> , které se nachází v pravém horním rohu nad seznamem tiketů. Po kliknutí na tlačítko se otevře formulář pro založení nového požadavku. Povinná pole jsou označena hvězdičkou. Pole s e-mailem a telefonem se vyplní automaticky podle dotčené osoby, pokud je tato informace dostupná v systému. Pokud tato informace chybí, pole se automaticky nevyplní, ale je možné je vyplnit ručně.

V tomto formuláři je také možné k novému tiketu připojit rovnou přílohu a to přetažením souboru do pole pro přílohu nebo kliknutím do tohoto pole a vybrání přílohy ze seznamu dokumentů.

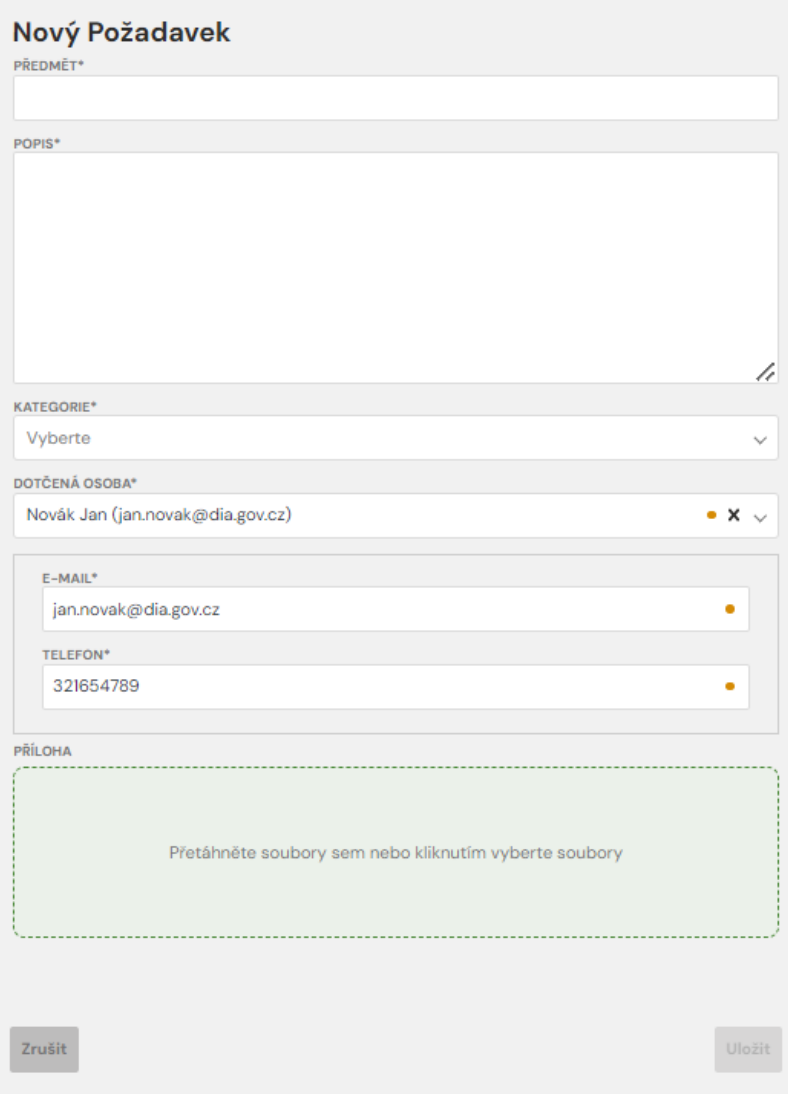

*Obr. Formulář pro zadání nového požadavku*

Při zadávání nového incidentu/požadavku je nutné vyplnit všechna povinná pole (s hvězdičkou).

Povinná pole:

Předmět – Do tohoto textového pole se napíše název tiketu – čeho se tiket týká.

Popis – V tomto poli se podrobně popíše vlastní požadavek nebo incident.

Kategorie – Z nabídky se vybere kategorie požadavku/incidentu

Dotčená osoba – osoba, které se tiket týká

Email – email dotčené osoby

Telefon – telefon dotčené osoby

Nepovinná pole: Příloha

Pro uložení tiketu se použije tlačítko **bylažit** 

Pokud naopak nemá být nový tiket uložen, zvolí se tlačítko zrušit

Každý tiket po uložení získá vlastní jedinečné číslo. Po uložení tiketu je zadavateli a řešiteli zaslána notifikace mailem.

### <span id="page-14-0"></span>**5.5 Detail tiketu**

Po rozkliknutí vybraného tiketu se zobrazí jeho detail, kde jsou k dispozici podrobnosti tiketu.

V levé části se nachází záložky tohoto tiketu. Po kliknutí na vybranou záložku se zobrazí detailní informace k tiketu:

**Shrnutí** = předmět tiketu, jeho popis, jméno zadavatele, stav, řešitele, konfigurační položku, SLA, kategorii, datum a čas uzavření a dotčenou osobu

**Další informace** = datum a čas vytvoření, poslední změnu, datum a čas vyřešení a provozní stav

**Diskuze** = seznam a detail komentářů, které byly na tento tiket vloženy. Pomocí tlačítka  $\frac{1}{n}$  je možné k tiketu přidat další komentář.(viz kapitola 5.7 Vložení komentáře)

**Přehled aktivit** = seznam všech událostí, které se na tiketu uskutečnily

**Přílohy** = seznam a detail všech příloh toho tiketu. Pomocí tlačítka <sup>+</sup> je možné k tiketu přidat další přílohu.(viz kapitola 5.6 Vložení přílohy)

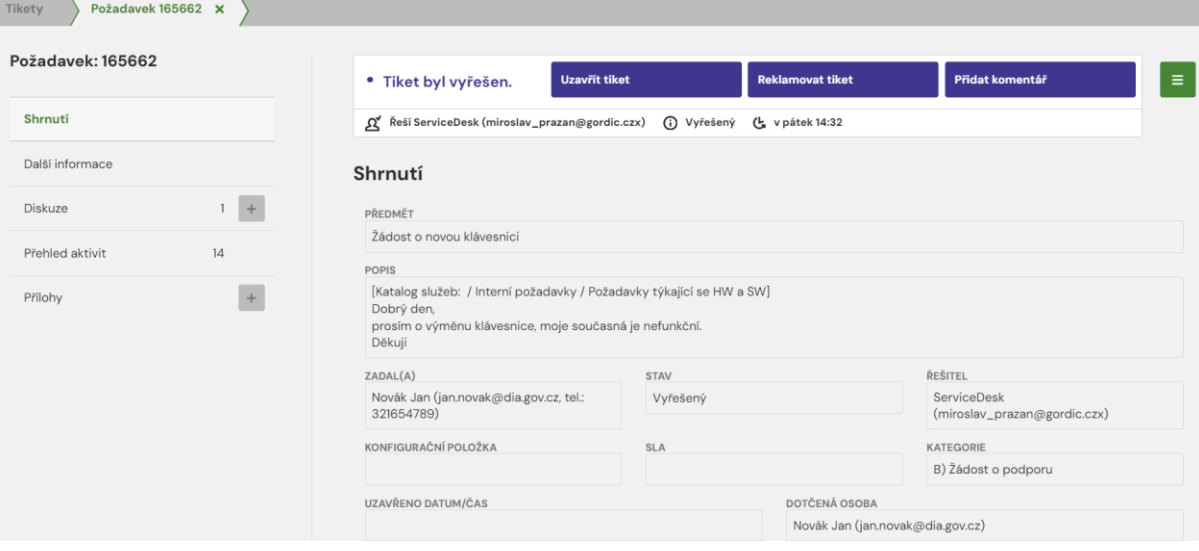

*Obr. Detail tiketu* 

V horní části detailu tiketu jsou umístěny důležité informace:

Metodický pokyn popisuje, co se s tiketem děje, a napovídá řešiteli, co má s tiketem udělat. Napravo od něj se nachází funkční tlačítka možných akcí.

- Informace o tom, kdo v tuto chvíli tiket řeší, je uvedena u ikony  $\mathfrak g$
- Informace o tom, v jakém stavu se tiket nachází, je uvedena u ikony
- Informace o tom, kdy byla provedena poslední změna, je uvedena u ikony

(i)

ىل

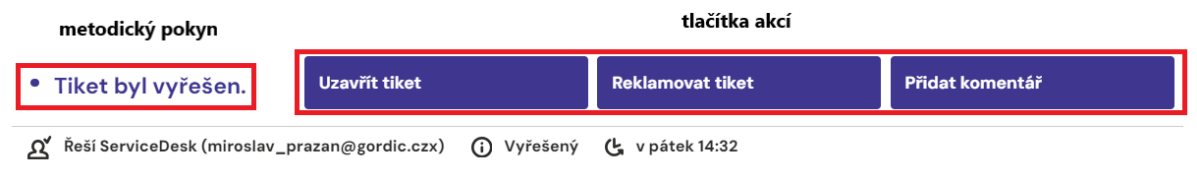

*Obr. Metodický pokyn a tlačítka akcí* 

## <span id="page-15-0"></span>**5.6 Vložení přílohy**

Vložit přílohu k již zadanému tiketu je možné na kartě zvoleného tiketu, a to dvěma způsoby.

Prvním způsobem je vložení přes menu <sup>=</sup> volbou *Přidat přílohy*. Druhou možností je zvolit v panelu

aktivit tlačítko **b**u záložky *Přílohy*. V obou případech se rozbalí okno na přidání přílohy. Dokument se nahraje přetažením souboru nebo kliknutím myši do modrého pole a vybráním dokumentu

**Potvrdit** z průzkumníka souborů. Uložení přílohy se provede kliknutím na tlačítko .

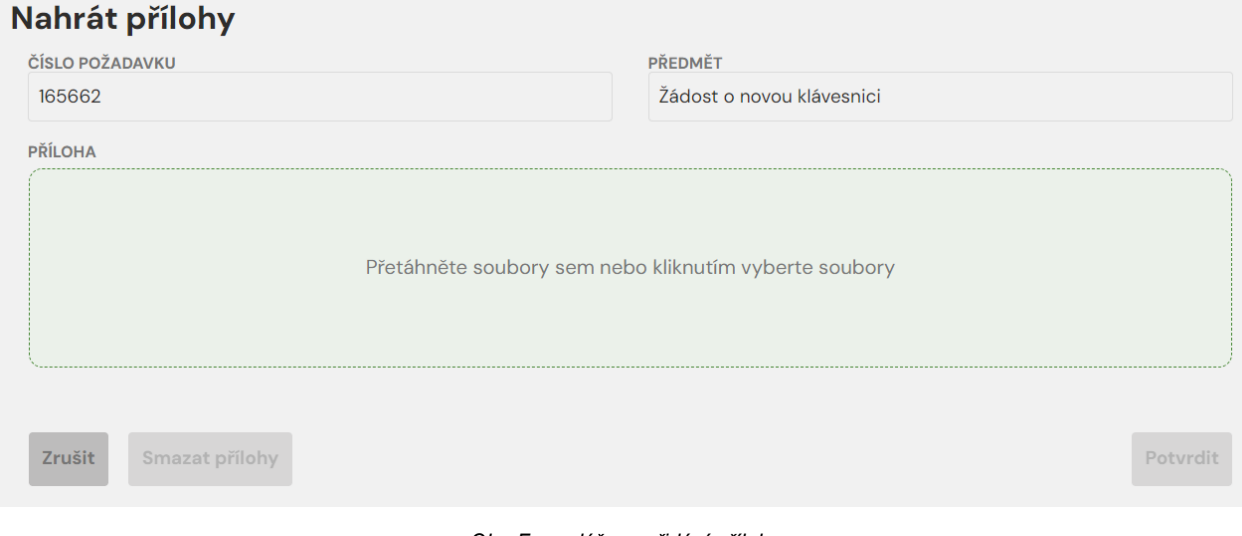

*Obr. Formulář pro přidání přílohy*

Po uložení tiketu je zadavateli a řešiteli zaslána notifikace mailem.

### <span id="page-15-1"></span>**5.7 Vložení komentáře**

Vložit komentář k již zadanému tiketu je možné na kartě zvoleného tiketu, a to třemi způsoby.

Prvním způsobem je přes menu  $\overline{=}$  volbou *Komentář*, druhou možností je v levém panelu aktivit

použít tlačítko <sup>u v</sup>u *Diskuze* a třetí možností je použít funkční tlačítko . Přidat komentář

Ve všech případech se rozbalí formulář na přidání komentáře. Do textového pole řešitel zadá svůj komentář a vybere, jestli má být komentář viditelný zadavateli nebo ne. Pokud chce, aby komentář nebyl zadavateli viditelný, zaklikne pole Interní komentář. Komentář se uloží kliknutím na tlačítko Provést .

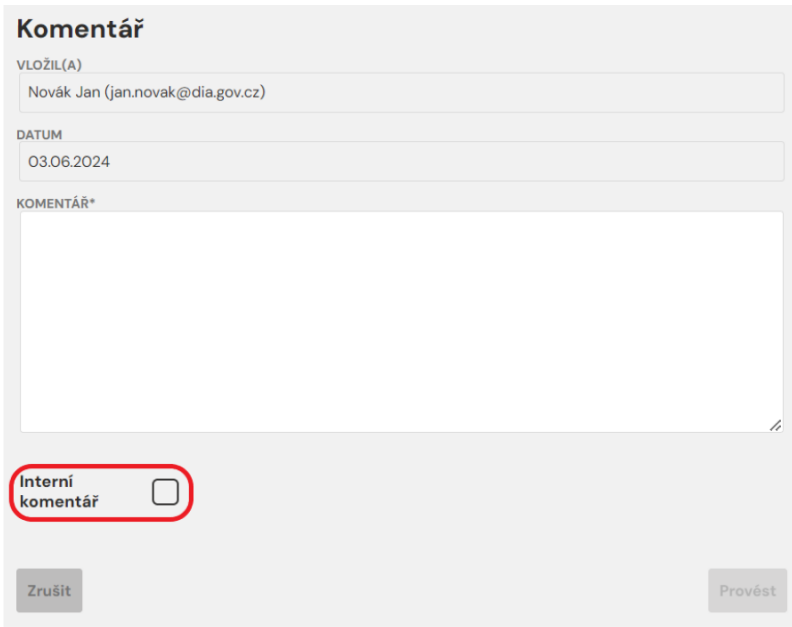

*Obr. Formulář pro vložení komentáře*

Po uložení komentáře je zaslána notifikace řešiteli a případně i zadavateli tiketu, pokud není komentář interní.

### <span id="page-16-0"></span>**5.8 Tlačítka akcí**

V závislosti na stavu tiketu jsou řešiteli dostupná různá tlačítka akcí, která se nacházejí v horní části obrazovky. Řešiteli se mohou zobrazit tato tlačítka:

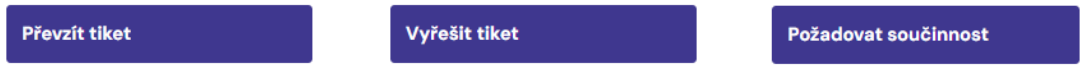

Po kliknutí na tlačítko se otevře formulář pro komentář.

Při změně stavu tiketu je zadavateli tiketu zaslána notifikace mailem.

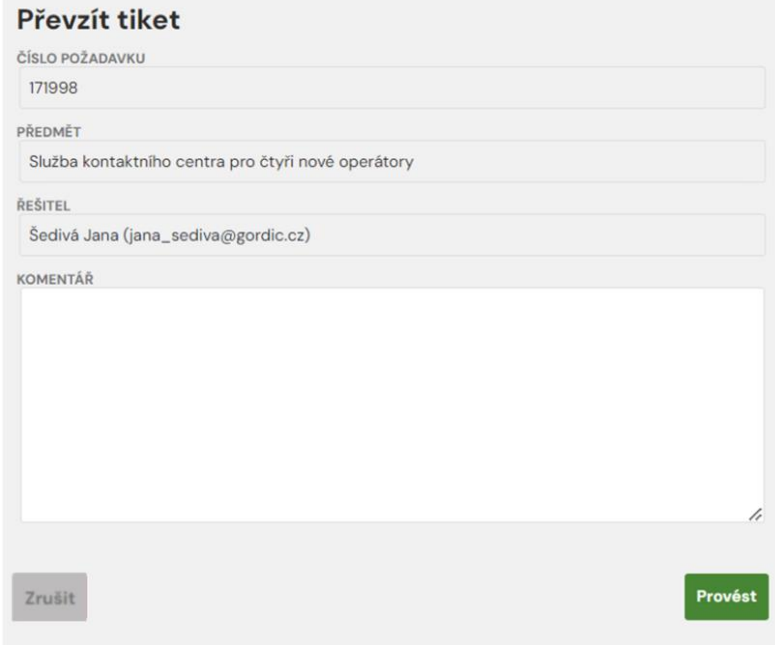

*Obr. Formulář pro převzetí tiketu*

### <span id="page-17-0"></span>**5.9 Další možnosti – menu**

V pravém rohu detailu tiketu se po kliknutí myši na ikonu menu **rozbalí nabídka aktivit, které je** možné na tiketu provést.

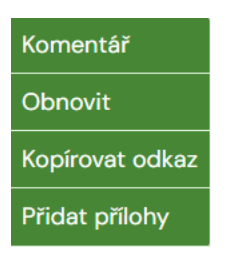

*Obr. nabídka menu*

### **5.10 Reporty**

<span id="page-17-1"></span>Řešitelům jsou k dispozici přednastavené reporty – Výpis nevyřízených tiketů dle skupiny a Výpis vyřízených tiketů dle skupiny. Po kliknutí na záložku Moje reporty na horní liště záložek se uživateli zobrazí prostředí pro reporting.

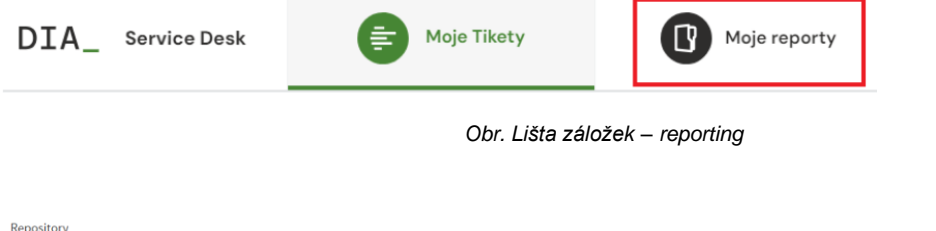

| $\leq$ Folders                                           | Run                                        | Edit                                     | Open | Copy | Cut | Paste | Delete |  |             |                     | Sort By: Name Modified Date |
|----------------------------------------------------------|--------------------------------------------|------------------------------------------|------|------|-----|-------|--------|--|-------------|---------------------|-----------------------------|
| $\blacktriangleright$ $\blacktriangleright$ Organization |                                            | <b>Description</b><br>Name               |      |      |     |       |        |  | <b>Type</b> | <b>Created Date</b> | <b>Modified Date</b>        |
| $\blacktriangleright$ Reports                            | 01 - Vypis nevyresenych tiketu dle skupiny |                                          |      |      |     |       |        |  | Report      | 10/16/2023          | 12/16/2023                  |
| Reporty pro portal                                       |                                            | 02 - Vypis vyresenych tiketu dle skupiny |      |      |     |       |        |  | Report      | 10/16/2023          | 12/16/2023                  |
|                                                          |                                            |                                          |      |      |     |       |        |  |             |                     |                             |

*Obr. Prostředí reportingu – Výpisy tiketů*

Po vybrání tipu výpisu se zobrazí v levé části obrazovky nabídka pro definování výpisu.

Pro vytvoření výpisu nevyřešených tiketů je zapotřebí vybrat skupinu a typ tiketu.

Pro vytvoření výpisu vyřízených tiketů je nutné vyplnit datum založení tiketů (rozmezí), skupinu a typ tiketu.

Stisknutím tlačítka **se zobrazí požadovaný výpis tiketů. Výpis obsahuje důležité informace jako** je číslo tiketu, shrnutí, kategorii, stav, informaci, komu byl tiket přidělen, řešitelskou skupinu, datum a čas zadání tiketu a jméno dotčeného koncového uživatele.

Pokud si chceme vygenerovaný výpis stáhnout a uložit, použijeme tlačítko pro export a vybereme formát, do jakého chceme výpis exportovat.

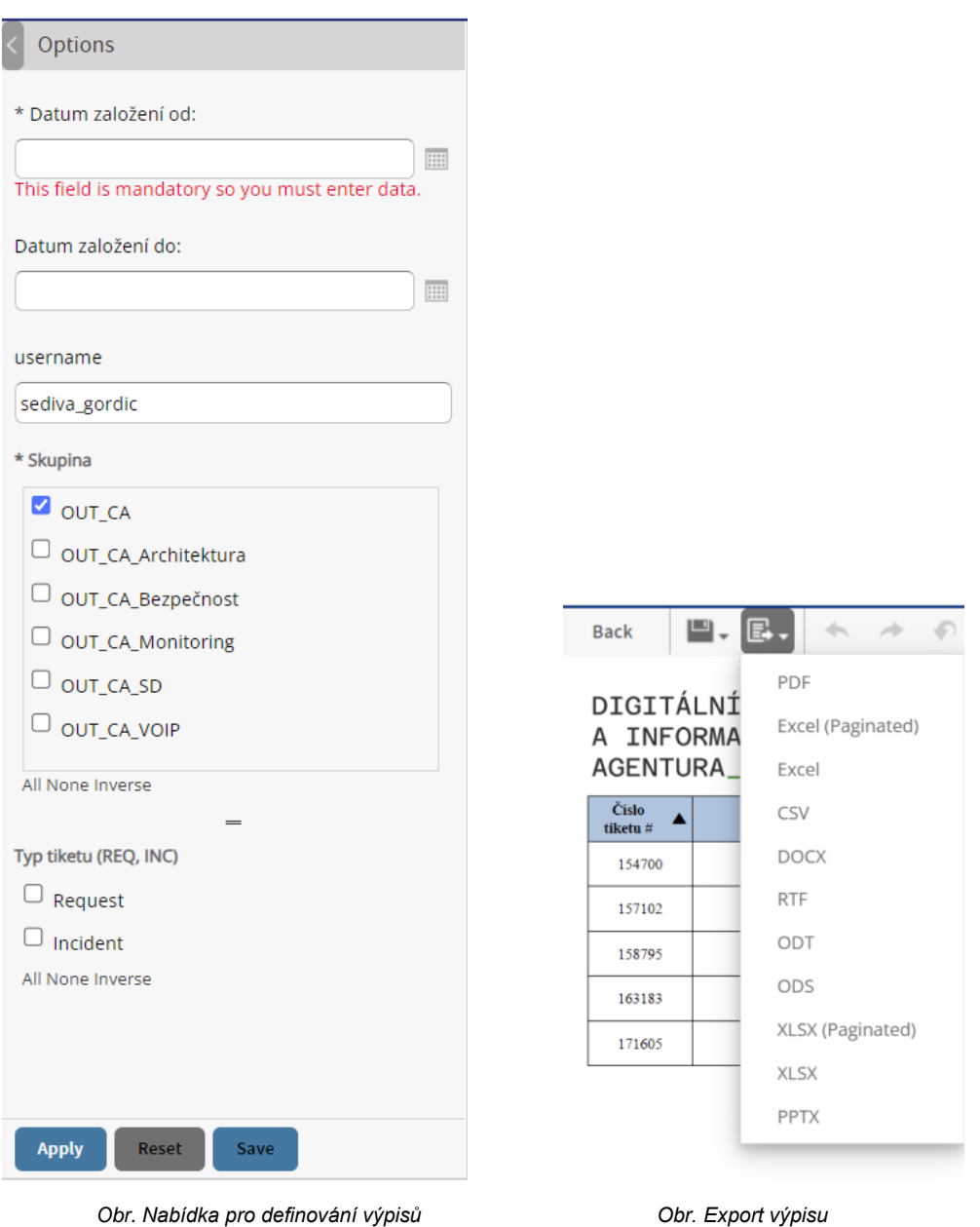

DIGITÁLNÍ<br>A INFORMAČNÍ<br>AGENTURA\_

Výpis vyřešených tiketů, které byly založeny v období od 01-04-2024 do 03-06-2024 za skupinu [OUT\_CA, OUT\_CA\_Architektura]

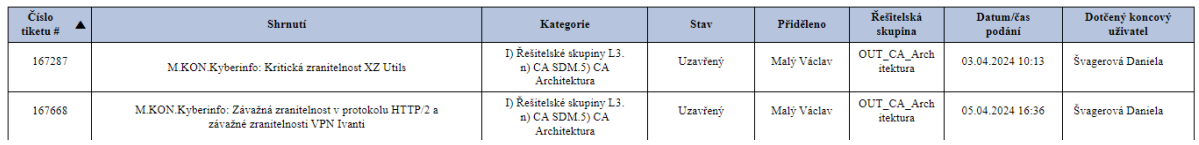

*Obr. Výpis vyřešených tiketů*

# <span id="page-19-0"></span>**6. Filtry a vyhledávání**

Pro rychlou a pohodlnou práci nabízí systém dvě varianty vyhledání dat. Fulltextové vyhledávání pomocí textového pole a vyhledávání pomocí filtrů.

### <span id="page-19-1"></span>**6.1 Textové pole**

Fulltextové vyhledávání nabízí rychlý způsob vyhledávání informací vepsáním údaje do textového pole.

Toto pole se nachází v levém horním tanku na obrazovce seznamu tiketů. Po zapsání slova nebo čísla do textového pole a po stisknutí klávesy enter nebo ikony lupa dojde k vyhledání všech výsledků odpovídajících zadání. Do pole je možné zadat i část textu nebo čísla.

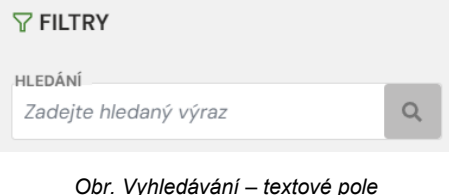

# <span id="page-19-2"></span>**6.2 Vyhledávání pomocí filtrů**

Pro podrobnější vyhledávání konkrétních dat můžeme použít filtrování. Díky rozsáhlým možnostem filtru lze dosáhnout velmi přesného výsledku hledání.

#### <span id="page-19-3"></span>**6.2.1 Přednastavené filtry**

Na Portále SD se můžeme na různých místech setkat s poli odkazujícími na seznam tiketů, který vznikl přednastaveným filtrem. Takovým příkladem jsou například dynamická pole na úvodní obrazovce.

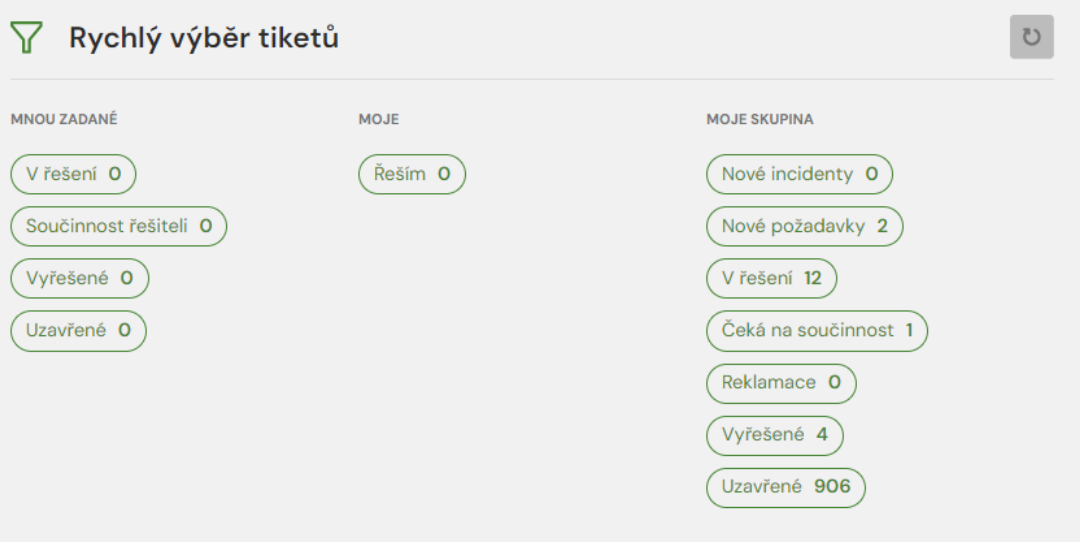

*Obr. Přednastavené filtry*

Stejné filtry se nacházejí také vedle seznamu požadavků/incidentů v panelu pro vyhledávání. Tam také najdeme fulltextové pole Hledání.

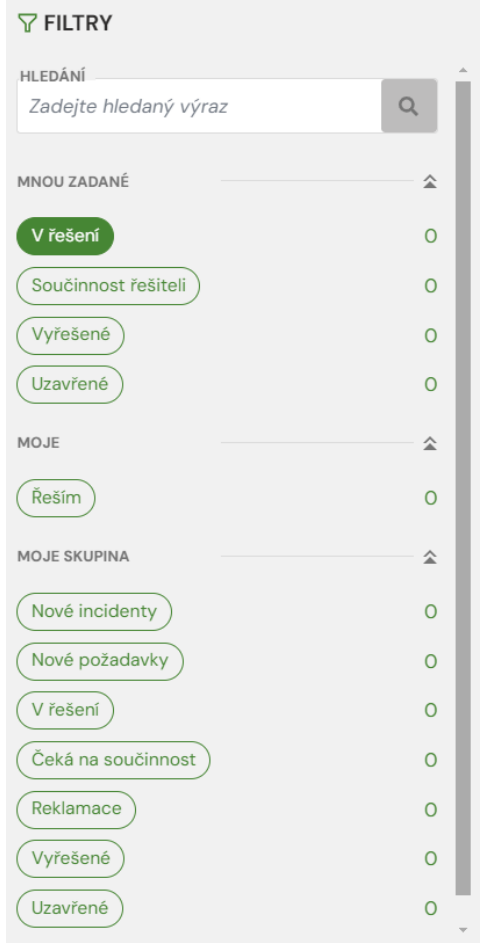

*Obr. Panel pro vyhledávání*

### <span id="page-20-0"></span>**6.2.2 Volitelné filtry**

Další podrobnější vyhledávání je možné pomocí hlavičkových filtrů umístěných u každé kategorie

tiketu. Tyto filtry se zobrazí po stisknutí tlačítka filtr **TI**, který je umístěn vpravo nahoře nad seznamem tiketů.

|                    | Vyfiltrováno zapavatel (Přihlášený uživatel $\mathbf x$ ) stav (V řešení $\mathbf x$ ) |              |          |                |  |  |              |                  |              |  | O výsledků z O $ \mathbf{Y} $  |  |
|--------------------|----------------------------------------------------------------------------------------|--------------|----------|----------------|--|--|--------------|------------------|--------------|--|--------------------------------|--|
| TIKET <sub>#</sub> | PŘEDMĚT                                                                                | <b>STAV</b>  | ZALOŽENO | POSLEDNÍ ZMĚNA |  |  |              | <b>ZADAVATEL</b> |              |  | ŘEŠITEL <b>III</b> Ø KATEGORIE |  |
|                    |                                                                                        | $\checkmark$ |          | 凹              |  |  | $\checkmark$ |                  | $\checkmark$ |  | $\checkmark$                   |  |

*Obr. Hlavičkové filtry*

Filtry lze navzájem kombinovat, aby uživatel získal co nejpřesnější výsledek.

Zrušení vybraného filtru se provede kliknutím na křížek u konkrétního výběru.

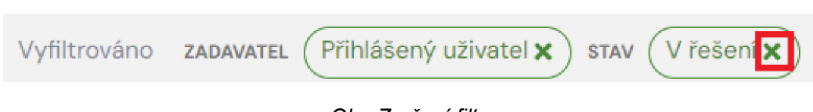

*Obr. Zrušení filtru*

K lepší orientaci v seznamu je možné také použít řazení požadavků pomocí šipek umístěných vedle názvu kategorie.

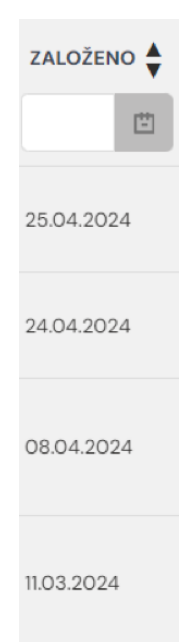

*Obr. Šipky v záhlaví – řazení podle data*